AX-Network-Manager クラウドサービス VPN 接続ガイド

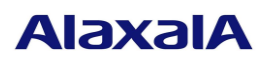

### AX-NM-S001

■ はじめに

本資料は,今回発行いたします AX-Network-Manager クラウドサービスに VPN 接続する際の設定例を説明する ものです。本資料の設定例は当社で接続を確認しておりますが、必ずしも接続性を保証するものではありませ  $h_{\circ}$ 

■ 輸出時の注意

本製品を輸出される場合には,外国為替及び外国貿易法の規制ならびに米国の輸出管理規則など外国の輸出関 連法規をご確認のうえ,必要な手続きをお取りください。なお,不明な場合は,ご購入先担当営業にお問い合 わせください。

■ご注意

このガイドは、改良のため、予告なく変更する場合があります。

■発行 2021 年 5 月発行(初版)

■著作権

All Rights Reserved, Copyright(c), 2021, ALAXALA Networks, Corp.

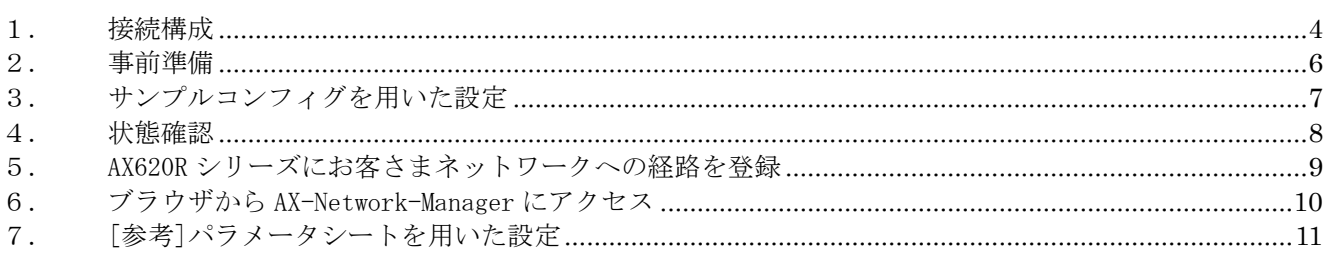

## <span id="page-3-0"></span>1. 接続構成

AX-Network-Manager クラウドサービスは、AX-Network-Manager とお客さまネットワークを VPN 接続するこ とでお客さまのネットワーク機器を管理します。本ガイドでは、VPN ルータとして AX620R シリーズを使用す る場合について説明します。なお、インターネットと VPN ルータの WAN インタフェースの接続性はお客 様側で用意・設定し、VPN ルータを経由してお客さまネットワークのネットワーク機器への SSH ログイン/SNMP アクセスができるように接続してあるものとしています。下図が構成のイメージ図です。

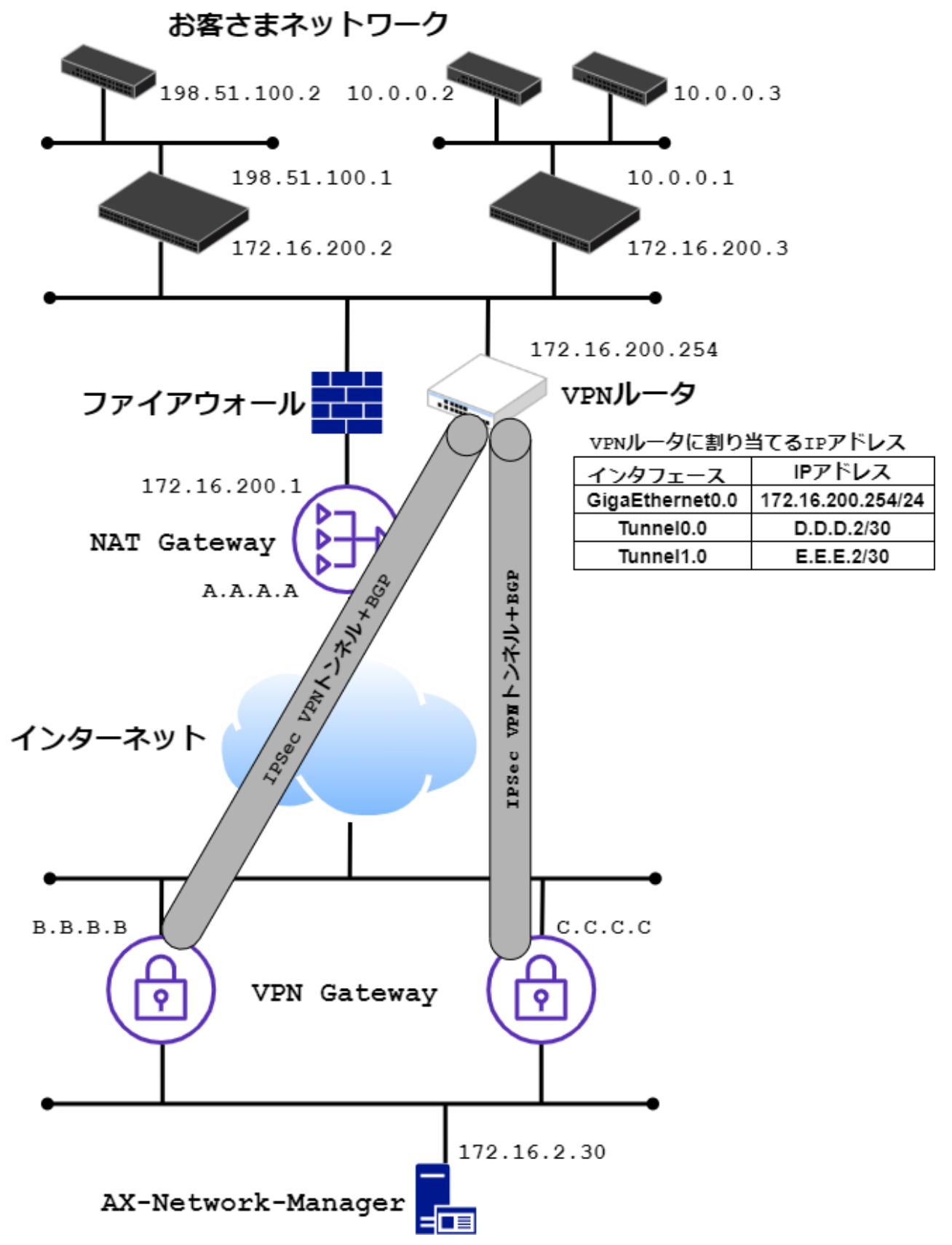

図中の記載している IP アドレスはパラメータシートのアラクサラ記入欄に記載している下記項目と対応してい ます。

A.A.A.A … VPN 対向エンドポイント IP アドレス B.B.B.B … トンネル 1 の IPSec 接続先 IP アドレス C.C.C.C … トンネル 2 の IPSec 接続先 IP アドレス D.D.D.2/30 … トンネル 1 のトンネルインタフェースの IP アドレス E.E.E.2/30 … トンネル 2 のトンネルインタフェースの IP アドレス

VPN ルータの IPsec VPN トンネルの対向となる VPN Gateway とは 2 本のトンネルを設定し、BGP も対向の VPN Gateway と 2 本のセッションを張ります。VPN Gateway の障害などにより VPN トンネルが一時的に切断されるこ とがありますので、冗長化のために VPN トンネルを2つ設定することを強く推奨します。

アラクサラでサンプルコンフィグを提供できないルータをご利用の場合はパラメータシートに記載の VPN ト ンネルのパラメータを参照して設定する必要があります。

<span id="page-5-0"></span>2. 事前準備

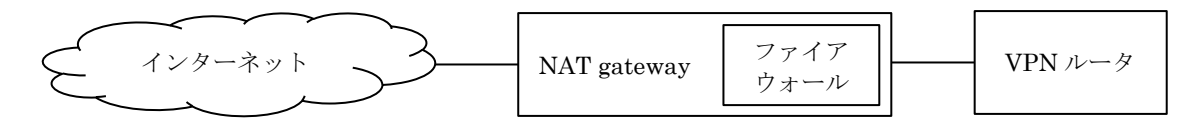

VPN ルータを、NAT gateway の配下に設置している上図のような構成の場合、ファイアウォールに下表の通信 を許可するルールを設定ください。また、NAT を利用してインターネットに接続する場合は VPN ルータで NAT トラバーサルを有効にした上で、500 番ポートを 4500 番ポートに読み替えてファイアウォールに設定くださ い。AX620R シリーズで NAT トラバーサルを有効にするコンフィグは「ike nat-traversal」です。

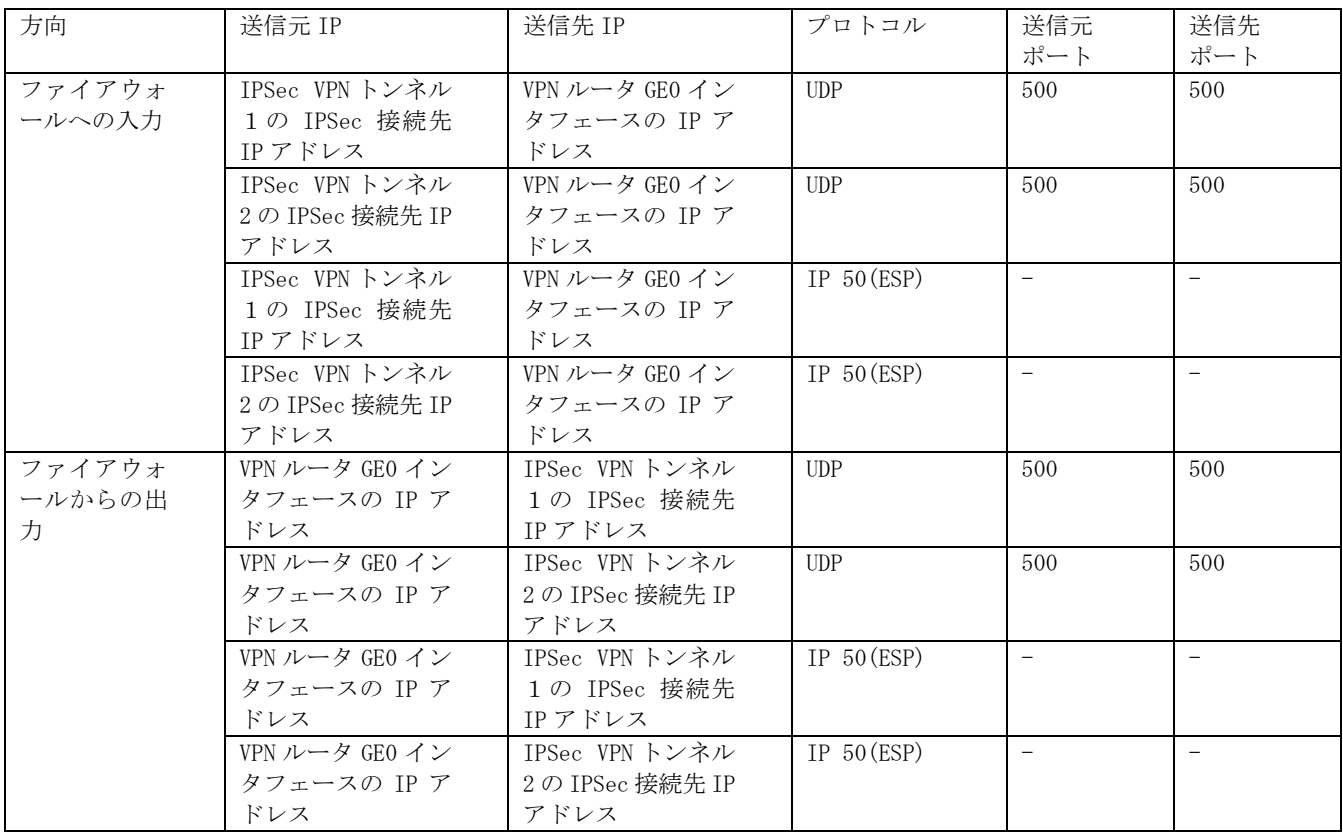

<span id="page-6-0"></span>3. サンプルコンフィグを用いた設定

アラクサラ提示のサンプルコンフィグがある場合の手順となります。もしサンプルコンフィグが無い場合は [「7.](#page-10-0)[参考][パラメータシートを用いた設定」](#page-10-0)に進んでください。

パラメータシートのアラクサラ記入欄に記載してありますサンプルコンフィグをコマンドラインインタフェ ース(CLI)より VPN ルータに投入してください。サンプルコンフィグの一例を下表に示します。

```
ike proposal ike-prop encryption aes hash sha group 1024-bit
!
ike policy ike-policy1 peer B.B.B.B key M3V.Jy1iYP5lWUZ9CQEpFb._G6XrHL5l ike-prop
ike keepalive ike-policy1 10 3
!
ike policy ike-policy2 peer C.C.C.C key jIZ3qiKFlkk0fD5BjWNamWNrY0LuCl2c ike-prop
ike keepalive ike-policy2 10 3
!
ipsec autokey-proposal ipsec-prop esp-aes esp-sha lifetime time 3600
!
ipsec autokey-map ipsec-map1 sec-list peer B.B.B.B ipsec-prop pfs 1024-bit
!
ipsec autokey-map ipsec-map2 sec-list peer C.C.C.C ipsec-prop pfs 1024-bit
!
watch-group watch_tunnel_1 10
   event 10 ip unreach-host D.D.D.1 Tunnel0.0
   action 10 ipsec clear-sa Tunnel0.0
!
network-monitor watch_tunnel_1 enable
!
watch-group watch_tunnel_2 10
  event 10 ip unreach-host E.E.E.1 Tunnel1.0
  action 10 ipsec clear-sa Tunnel1.0
!
network-monitor watch_tunnel_2 enable
!
router bgp 65000
  neighbor D.D.D.1 remote-as FFFF
   neighbor D.D.D.1 timers 10 30
   neighbor E.E.E.1 remote-as GGGG
  neighbor E.E.E.1 timers 10 30
  address-family ipv4 unicast
     originate-default always
!
interface Tunnel0.0
  tunnel mode ipsec
   ip address D.D.D.2/30
  ip tcp adjust-mss auto
  ipsec policy tunnel ipsec-map1 df-bit ignore pre-fragment out
  no shutdown
!
interface Tunnel1.0
   tunnel mode ipsec
   ip address E.E.E.2/30
   ip tcp adjust-mss auto
   ipsec policy tunnel ipsec-map2 df-bit ignore pre-fragment out
   no shutdown
!
```
VPN ルータにコンフィグを投入できましたら[「4.状態確認」](#page-7-0)に進んでください。

<span id="page-7-0"></span>4. 状態確認

VPN ルータのコマンドラインインタフェース(CLI)より AX-Network-Manager に ping コマンドで疎通確認をし ます。宛先はパラメータシートのアラクサラ記入欄に記載してあります AX-NetowrkManager の IP アドレス 欄を参照してください。

AX-NetworkManager の IP アドレス 172.16.2.30/27

応答が無い場合、以下の状態確認コマンドを利用して問題箇所の特定を行ってください。

・show ipsec sa

IPsec SA が正常に確立していることを確認するコマンドです。SA が確立していないときは、前の手順で 設定した IPsec/IKE パラメータの設定に誤りは無いか確認してください。

・show ip bgp summary

BGP ピアとの隣接関係が正常に確立していることを確認するコマンドです。IPsec SA が正常に確立して いるにも関わらず、BGP ピアが確立しない場合は(ESTABLISH 以外)、前の手順で設定した BGP の設定に 誤りは無いか確認してください。

<AX620R シリーズでの show ipsec sa 実行例>

IX2215(config)# show ipsec sa IPsec SA - 2 configured, 6 created Interface is Tunnel0.0 Key policy map name is ipsec-map1 Tunnel mode, 4-over-4, autokey-map Local address is A.A.A.A Remote address is B.B.B.B Outgoing interface is GigaEthernet0.0 Interface MTU is 1438, path MTU is 1500 Inbound: ESP, SPI is 0xb6eca893(3068962963) Transform is ESP-AES-128-HMAC-SHA-96 Remaining lifetime is 3584 seconds ESP, SPI is 0x4b8585cf(1267041743) Transform is ESP-AES-128-HMAC-SHA-96 Remaining lifetime is 456 seconds Replay detection support is on Outbound: ESP, SPI is 0xc4b83b01(3300408065) Transform is ESP-AES-128-HMAC-SHA-96 Remaining lifetime is 3584 seconds Replay detection support is on Perfect forward secrecy is 1024-bit Interface is Tunnel1.0 Key policy map name is ipsec-map2 Tunnel mode, 4-over-4, autokey-map Local address is A.A.A.A Remote address is C.C.C.C Outgoing interface is GigaEthernet0.0 Interface MTU is 1438, path MTU is 1500 Inbound: ESP, SPI is 0x7d9c9d2b(2107415851) Transform is ESP-AES-128-HMAC-SHA-96 Remaining lifetime is 3398 seconds ESP, SPI is 0xd79a37c(226075516) Transform is ESP-AES-128-HMAC-SHA-96 Remaining lifetime is 298 seconds Replay detection support is on Outbound: ESP, SPI is 0xcd84d9d8(3448035800) Transform is ESP-AES-128-HMAC-SHA-96 Remaining lifetime is 3398 seconds Replay detection support is on

Perfect forward secrecy is 1024-bit

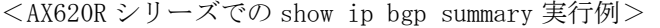

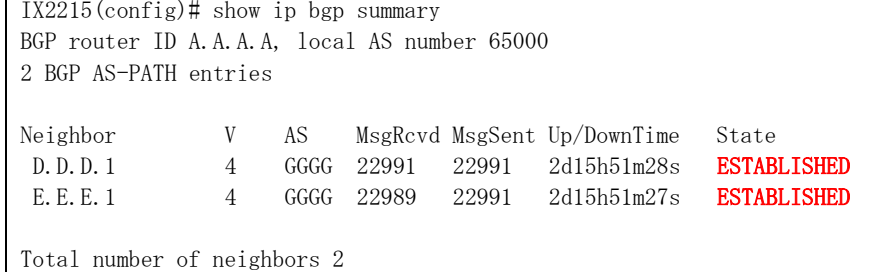

赤色太文字のようになっていれば問題がありません。問題がなければ[「5.](#page-8-0)AX620R [シリーズにお客さまネッ](#page-8-0) [トワークへの経路を登録」](#page-8-0)に進んでください。

<span id="page-8-0"></span>5. AX620R シリーズにお客さまネットワークへの経路を登録

VPN ルータのコマンドラインインタフェース(CLI)よりお客さまネットワークの経路を VPN ルータに登録し てください。この設定が無い場合 AX-Network-Manager からネットワーク機器へ到達できません。ネットワー ク構成例と投入するコンフィグについて下図、下表に示します。

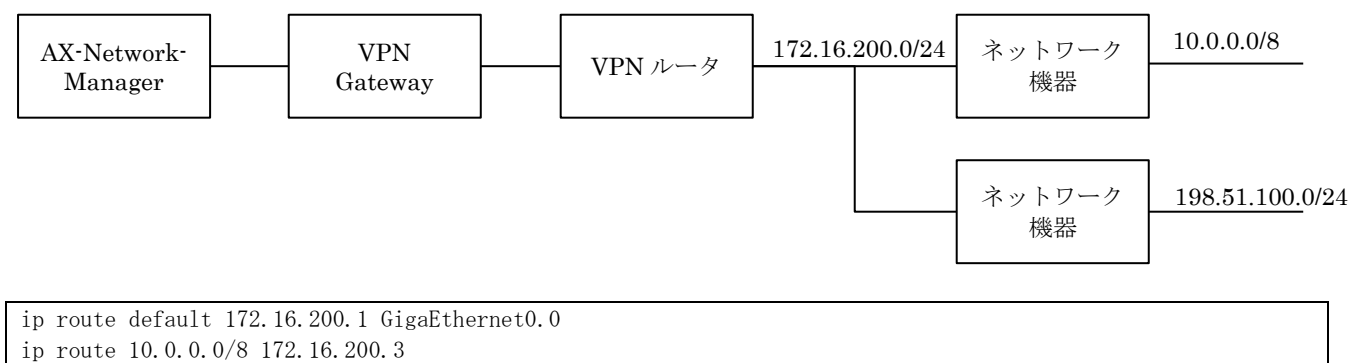

ip route 198.51.0.0/16 172.16.200.2

VPN ルータにコンフィグを投入できましたら[「6.ブ](#page-9-0)ラウザから [AX-Network-Manager](#page-9-0) にアクセス」に進んで ください。

### AX-NM-S001

<span id="page-9-0"></span>6. ブラウザから AX-Network-Manager にアクセス

ブラウザから AX-Network-Manager にアクセスします。アクセスする IP アドレスはパラメータシートのアラ クサラ記入欄に記載してあります AX-NetowrkManager の IP アドレス欄を参照してください。下図のような 証明書のアラートがでることがありますが詳細設定ボタンを押下後に「XXX.XXX.XXX.XXX にアクセスする(安 全ではありません)」のリンクをクリックください。

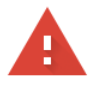

# この接続ではプライバシーが保護されません

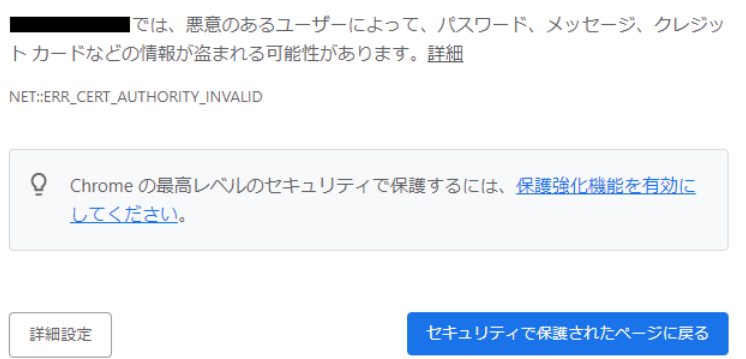

問題なければ下図のように AX-Network-Manager のログイン画面が表示されます。

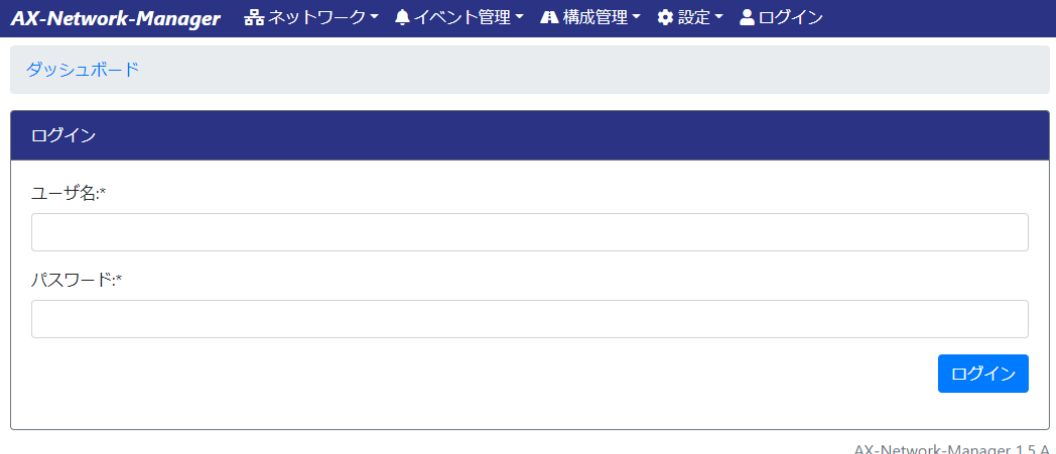

All Rights Reserved, Copyright(C), 2019, 2021, ALAXALA Networks, Corp.

<span id="page-10-0"></span>7. [参考]パラメータシートを用いた設定

VPN ルータに AX620R シリーズを利用する場合の VPN トンネルおよび BGP の設定手順について説明します。

#### [VPN トンネルの設定手順]

パラメータシートのアラクサラ記入欄に記載してあります IPSec VPN トンネル 1 の情報をコマンドラインイ ンタフェース(CLI)より VPN ルータに投入してください。投入するコンフィグとパラメータシートの値につ いて下表に示します。なお、ご利用の VPN ルータによって必要なパラメータは異なりますが、本例では AX620R シリーズの設定に必要な項目のみ記載しております。

```
ike nat-traversal
!
ike proposal ike-prop encryption aes hash sha group 1024-bit
!
ike policy ike-policy1 peer ②B.B.B.B key ①BBBBBBBBBBBBBBBBBBBBBBBBBBBBBBBB ike-prop
ike keepalive ike-policy1 10 3
!
ipsec autokey-proposal ipsec-prop esp-aes esp-sha lifetime time 3600
!
ipsec autokey-map ipsec-map1 sec-list peer ②B.B.B.B ipsec-prop pfs 1024-bit
!
watch-group watch_tunnel_1 10
  event 10 ip unreach-host 3D.D.D.1 Tunnel0.0
   action 10 ipsec clear-sa Tunnel0.0
!
network-monitor watch_tunnel_1 enable
!
interface Tunnel0.0
  tunnel mode ipsec
   ip address ④D.D.D.2/30
  ip tcp adjust-mss auto
  ipsec policy tunnel ipsec-map1 df-bit ignore pre-fragment out
   no shutdown
!
```
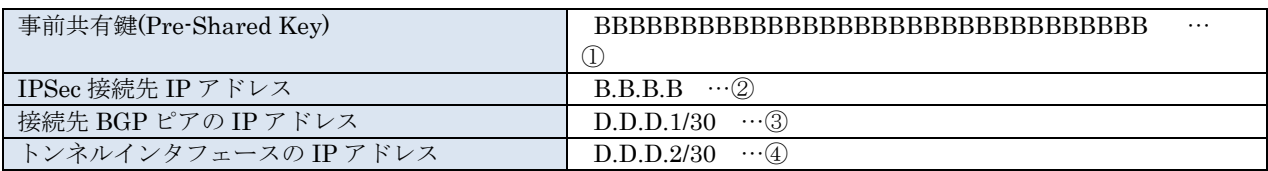

VPN ルータにコンフィグを投入できましたら IPSec VPN トンネル 1 と同様に IPSec VPN トンネル 2 の情報を コマンドラインインタフェース(CLI)より VPN ルータに投入してください。投入するコンフィグとパラメー タシートの値について下表に示します。

```
ike policy ike-policy2 peer ②C.C.C.C key ①CCCCCCCCCCCCCCCCCCCCCCCCCCCCCCCC ike-prop
ike keepalive ike-policy2 10 3
!
ipsec autokey-map ipsec-map2 sec-list peer ②C.C.C.C ipsec-prop pfs 1024-bit
!
watch-group watch tunnel 2 10
 event 10 ip unreach-host 3E.E.E.1 Tunnel1.0
  action 10 ipsec clear-sa Tunnel1.0
!
network-monitor watch_tunnel_2 enable
!
interface Tunnel1.0
  tunnel mode ipsec
   ip address ④E.E.E.2/30
   ip tcp adjust-mss auto
   ipsec policy tunnel ipsec-map2 df-bit ignore pre-fragment out
```
 no shutdown !

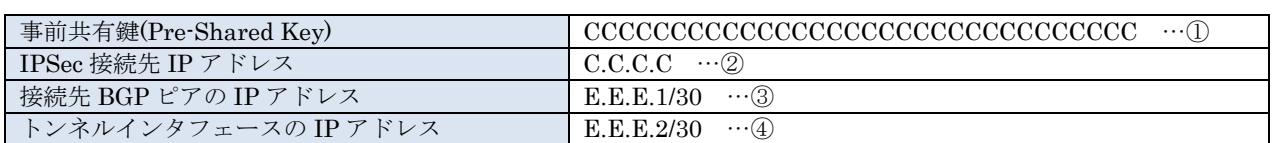

[BGP の設定手順]

パラメータシートのアラクサラ記入欄に記載してあります IPSec VPN トンネル 1 と IPSec VPN トンネル 2 の 情報をコマンドラインインタフェース(CLI)より VPN ルータに投入してください。投入するコンフィグとパ ラメータシートの値について下表に示します。

```
router bgp 65000
  neighbor ①D.D.D.1 remote-as ②FFFF
   neighbor ①D.D.D.1 timers 10 30
   neighbor ③E.E.E.1 remote-as ④GGGG
  neighbor ③E.E.E.1 timers 10 30
  address-family ipv4 unicast
     originate-default always
!
```
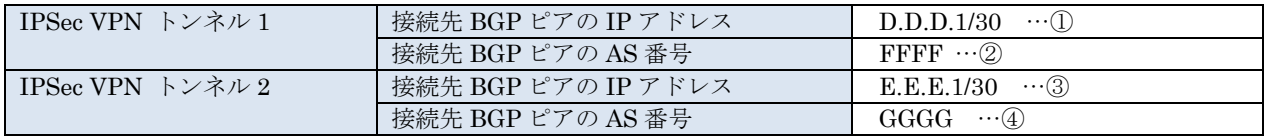

VPN ルータにコンフィグを投入できましたら[「4.状態確認」](#page-7-0)に進んでください。